## Viewing an Audit Log Created on 2/19/2013 4:13:00 PM

## **Table of Contents**

Viewing an Audit Log...... 1

## Viewing an Audit Log

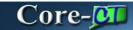

Core-CT 9.1 maintains an audit log that monitors changes deposits, payments, and items. These logs track the type of change, the time and date a change was made, and the user ID of the user who made the change.

In this example a user views the audit log for a deposit.

## **Procedure**

Navigation: Accounts Receivable > Payments > Online Payments > Regular Deposit

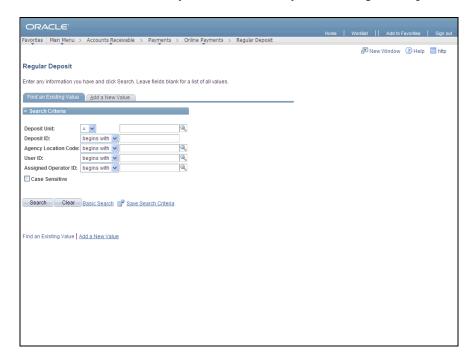

| Step | Action                                                                            |
|------|-----------------------------------------------------------------------------------|
| 1.   | Use the <b>Regular Deposit Find an Existing Value</b> page to locate the deposit. |
|      | Enter BAAM1 into the Deposit Unit field.                                          |

| Step | Action                                        |
|------|-----------------------------------------------|
| 2.   | Enter 11700 into the <b>Deposit ID</b> field. |
| 3.   | Click Search button.  Search                  |

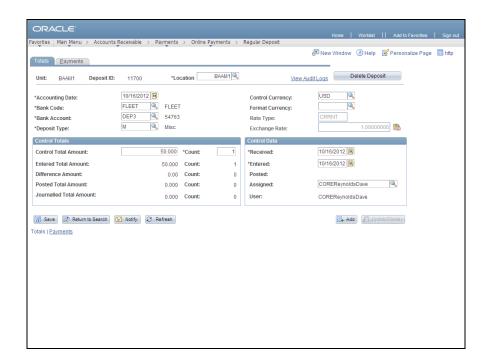

| Step | Action                                                                 |
|------|------------------------------------------------------------------------|
| 4.   | Click the View Audit Logs link to view the Audit Log for this deposit. |
|      | View Audit Logs                                                        |

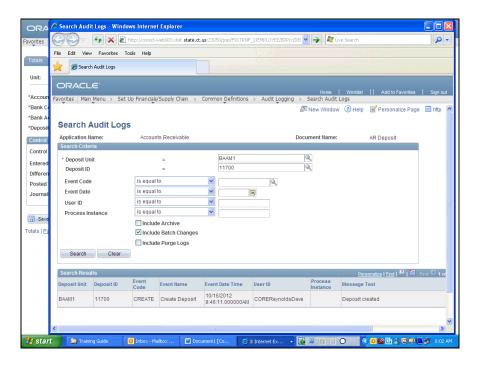

Step Action
 The Search Audit Logs page displays in a new window.
 The Search Results grid displays information about changes associated with the deposit. This grid indicates the type of change, the date and time the change was made, and the User ID of the individual who made the change. This grid can have multiple rows if more than one change was made to the deposit.

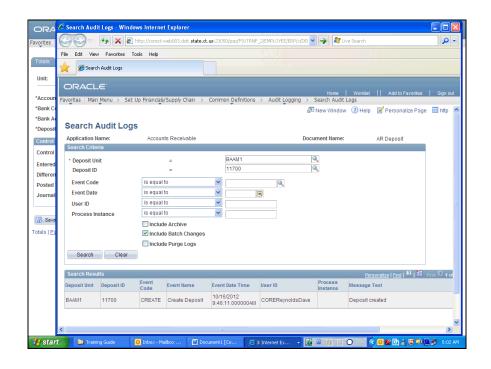

| Step | Action                  |
|------|-------------------------|
| 6.   | Click the Close button. |
| 7.   | End of Procedure.       |